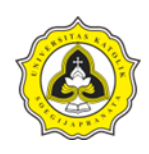

# **BAB 3 METODE PENELITIAN**

## **3.1 Alur Penelitian**

Alur penelitian yang dilakukan dalam Optimalisasi Penyediaan Air Baku Di Desa Wiru Kecamatan Bringin Kabupaten Semarang Menggunakan Program Epanet 2.2 menggunakan bagan alur penelitian yang dapat dilihat pada Gambar 3.1.

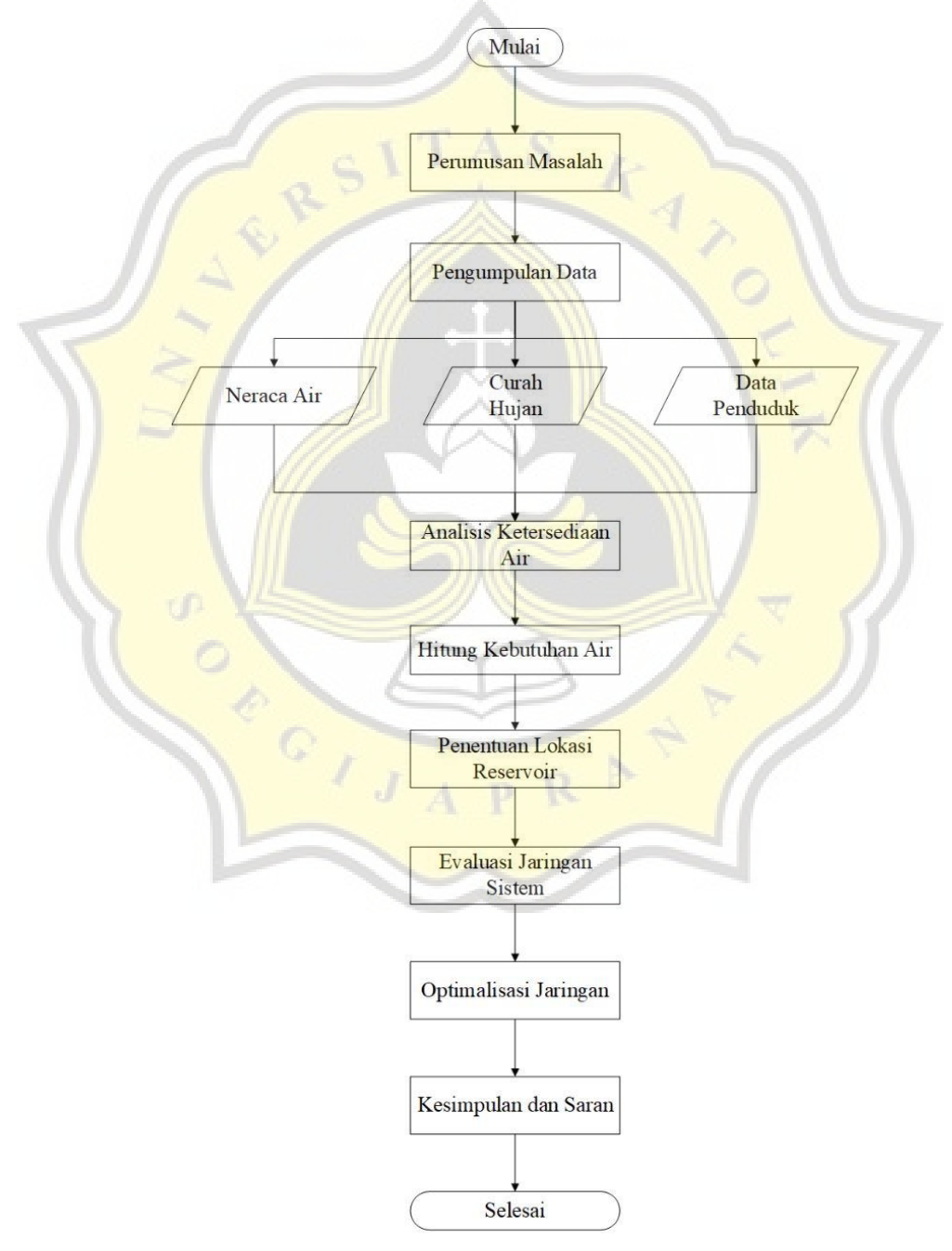

Gambar 3.1 Bagan Alur Penelitian

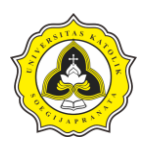

Berdasarkan Gambar 3.1. dapat diketahui bahwa penelitian mengenai Optimalisasi Penyediaan Air Baku Di Desa Wiru, Kecamatan Bringin, Kabupaten Semarang Menggunakan Epanet, meliputi beberapa kegiatan.

Kegiatan berupa pengumpulan informasi mengenai topik tugas akhir, kemudian dilaksanakan identifikasi masalah dan kajian pustaka, selanjutnya rumusan masalah, tujuan penelitian, pengumpulan data, analisis ketersediaan air, perhitungan kebutuhan air dengan jangka waktu 2025-2040, penentuan lokasi reservoir, evaluasi jaringan sistem, optimalisasi jaringan, dan pada kegiatan terakhir yaitu mengambil kesimpulan dan saran mengenai apakah debit air yang mecukupi kebutuhan air warga sekitar, dan langkah apa yang harus dilaksanakan apabila air belum mencukup.

#### **3.2 Metode Pengumpulan Data**

Metode pengumpulan data pada penelitian mengenai optimalisasi penyediaan air baku yaitu dimulai dari dengan data berupa data jumlah penduduk masing – masing dusun di Desa Wiru, Kecamatan Bringin, Kabupaten Semarang. Data tersebut nantinya digunakan sebagai bahan analisis dalam melakukan perhitungan mengenai kebutuhan air baku pada masing – masing dusun tersebut. Metode pengumpulan data dilakukan dengan beberapa hal yaitu:

#### **3.2.1 Data Primer**

Data primer merupakan data yang didapat secara langsung dari melaksanakan survei lapangan di kawasan Desa Wiru dengan mungumpulkan data berupa dokumentasi mengenai geometri di daerah tersebut. Seperti lokasi sumber air sungai, kondisi desa)

#### **3.2.2 Data Sekunder**

Data sekunder merupakan data pendukung kedua yang digunakan dalam penelitian sebagai bahan perhitungan penulis untuk mengetahui jumlah kebutuhan air baku, panjang pipa saluran, dimensi reservoir, dan debit air. Data tersebut diporeleh dari pihak berwenang. Contoh data tersebut yaitu data jumlah penduduk di masingmasing dusun, data neraca air hujan, dan data curah hujan.

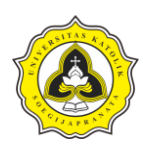

### **3.3 Pengolahan Data**

Pengolahan data yang dilaksanakan pada penelitian ini. Penulis melakukan beberapa perhitungan untuk membantu dalam melakukan optimalisasi jaringan. Selain melakukan perhitungan, dilaksanakan penentuan jenis pipa atau tipenya, kemudian diameter, dan ukuran dimensi. Hal tersebut bertujuan untuk dilaksanakannya optimalisasi penyediaan air baku yang dimulai dari transmisi air baku, kemudian distribusi air baku.

Data yang sudah diolah kemudian data tersebut akan dilakukan penginputan melalui program Epanet. Program tersebut membantu dalam melakukan simulasi hidrolis berupa penyediaan air baku, hasil dari program tersebut nantinya berupa jumlah debit air, tekanan air, dan operasi instalasi untuk penggunaan reservoir, dan pompa. Bagan mengenai pengolahan data distribusi air baku dengan lengkap dapat dilihat pada Gambar 3.2.

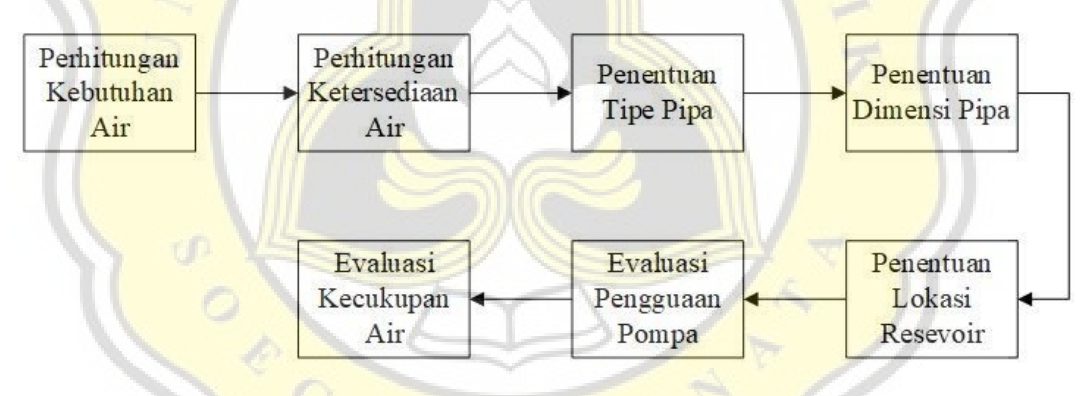

Gambar 3.2 Bagan Pengolahan Data

Berdasarkan bagan di Gambar 3.2 dapat diketahui bahwa dalam melakukan optimalisasi jaringan pada penelitian, dilakukan beberapa tahap yaitu mulai dari perhitungan kebutuhan air. Perhitungan kebutuhan air berguna untuk penulis dalam mengetahui jumlah *volume* kebutuhan air baku pada masing masing dusun di Desa Wiru. Setelah mengetahui kebutuhan air baku, selanjutnya melaksanakan perhitungan ketersediaan air. Perhitungan keterseediaan air berguna untuk mengetahui jumlah ketersediaan air yang tersedia di sumber air (Sungai Tuntang)

Perhitungan ketersediaan air baku meliputi data curah hujan, dan neraca air sungai tersebut. Penentuan tipe pipa, penentuan tipe pipa dilaksanakan saat perhitungan

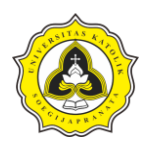

kebutuhan air baku, dan ketersediaan air sudah dilakukannya perhitungan. Setelah melaksanakan penentuan tipe pipa, kemudian dilaksanakan penentuan dimensi pipa, setelah dilaksanakan penentuan dimensi pipa kemudian dilaksanakan penentuan dimensi reservoir sebagai penampung air, kemudian setelah dilaksanakan penentuan dimensi resevoir maka dilakukannya evaluasi penggunaan pompa, kemudian setelah melaksanakan evaluasi penggunaan pompa maka dilaksanakannya evaluasi kecukupan air pada Desa Wiru.

#### **3.4 Langkah Pengoperasian Epanet**

Sebelum pengoperasiaan aplikasi Epanet, ada beberapa data yang harus disiapkan antara lain:

- a. Spesifikasi pipa yang dipakai,
- b. Spesifikasi pompa yang dipakai,
- c. Menentukan koordinat dan elevasi pipa jaringan melalui aplikasi *Google Earth*,
- d. Data debit aliran sungai.

Setelah data – data tersebut didapat maka langsung melakukan pengoperasian untuk aplikasi *Epanet,* berikut Langkah – Langkah pengoperasiannya:

- e. Atur *default* Epanet,
- f. Buat peta jaringan pipa melalui aplikasi *Google Earth*,
- g. Input peta jaringan ke aplikasi Epanet,
- h. Buat pola jaringan di Epanet,
- i. Ubah spesifikasi pipa, pompa, dan reservoir,
- j. Jalankan aplikasi Epanet,
- k. Mendapatkan *output* percobaan.

Setelah dilakukan percobaan maka didapatkan nilainya yaitu debit pipa dengan satuan (lt/dtk), dan tekanan air didalam pipa.

## **3.5 Langkah Perhitungan ET<sup>0</sup>**

Sebelum menghitung debit air, langkah awal yang dilakukan adalah menghitung nilai evapotranspirasi pada Sungai Tuntang. Data-data yang dibutuhkan adalah data klimatologi yang ada di wilayah Sungai Tuntang Kecamatan Bringin Kabupaten

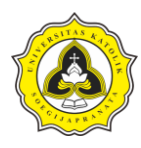

Semarang. Nilai tersebut nantinya digunakan untuk menghitung nilai ketersediaan air yang terletak di Desa Wiru. Untuk langkah perhitungan ET<sub>0</sub> dibagi menjadi beberapa bagian antara lain:

- a. Menghitung Tekanan Uap Air Jenuh (es),
- b. Menghitung Tekanan Uap Aktual (e<sub>a</sub>),
- c. Menghitung  $(e_s e_a)$ ,
- d. Menghitung (4098 x es),
- e. Tekanan Atmosfer (P),
- f. Menghitung  $(0,00163 \times P)$ ,
- g. Menghitung Panas Laten (λ),
- h. Konstanta Psikometrik (y),
- i. Menghitung  $(T+237,3)^2$ ,
- j. Kemiringan Kurva Tekanan Uap Air (Δ),
- k. Menghitung  $(900/(T+273))$ ,
- 1. Menghitung (y x (900/(T+273)) x U2 x (e<sub>s</sub>-e<sub>a</sub>)),
- m. Menghitung Sudut Deklinasi Matahari (δ),
- n. Menghitung Jarak Relatif Matahari ke Bumi (dr),
- o. Menghitung Sudut Saat Matahari Terbenam (ωs),
- p. Menghitung Sudut Saat Matahari Terbenam (ω<sub>s</sub>),
- q. Menghitung Radiasi Matahari (R<sub>s</sub>),
- r. Menghitung Faktor Penutupan Awan (f),
- s. Menghitung Radiasi Gelombang Pendek (R<sub>ns</sub>),
- t. Menghitung Emisitas Atmosfer  $(\varepsilon)$ ,
- u. Menghitung ( $\sigma$  x Tk<sup>4</sup>),
- v. Menghitung Radiasi Gelombang Panjang (R<sub>nl</sub>),
- w. Menghitung Radiasi Netto (R<sub>n</sub>),
- x. Menghitung  $(0,408 \times \Delta \times R_n)$ ,
- y. Menghitung  $((0,408 \times \Delta \times R_n) + (\gamma \times (900/(T+273)) \times U2 \times (e_s-e_a))$
- z. Menghitung  $(\Delta + \gamma (1 + 0.34 \text{ U}_2)),$
- aa. Menghitung Eto.

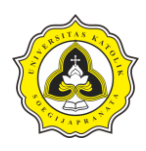

#### **3.6 Langkah Perhitungan Luas DAS Menggunakan** *Software* **ArcGIS**

Sebelum menghitung debit air ada beberapa data yang harusdiketahui terlebih dahulu salah satu contohnya adalah data luas Daerah Aliran Sungai (DAS). Untuk menghitung luas DAS memerlukan aplikasi bantu yaitu ArcGIS, sebelum menghitung luas DAS harus mempunyai data peta Dem. Berikut langkah – langkah men*download* file dem pada situs USGS:

- a. Buka terlebih dahulu situs USGS pada situs [https://earthexplorer.usgs.gov,](https://earthexplorer.usgs.gov/)
- b. Setelah itu cari lokasi peta yang akan di*download,*
- c. *Download* file format .bill

Setelah mempunyai file Dem suatu wilayah maka sudah bisa menghitung untuk luas DAS pada wilayah tersebut. Berikut langkah – langkah menghitung luas DAS pada suatu wilayah:

- a. Buka aplikasi ArcGIS terlebih dahulu,
- b. Atur format peta ke WGS 1984 UTM Zone 49S,
- c. *Input* file Dem yang sudah di*download,*
- d. *Input fill* pada *toolbox spatial analyst tools* → *hydrology → fill,*
- e. *Input flow direction* pada *toolbox spatial analyst tools* → *hydrology → flow direction,*
- f. *Input flow accumulation* pada *toolbox spatial analyst tools* → *hydrology → flow accumulation,*  $\Box$
- g. Membuat titik yang akan menjadi titik pengambilan data curah hujan dengan cara,
- h. Membuat gairs pembatas luas das dengan cara membuat watershed pada *toolbox spatial analyst tools* → *hydrology → watershed,*
- i. Klik kanan pada *watershed* dan pilih data, kemudian pilih *add field →* masukan nama luas DAS *→* klik kanan pada luas DAS *→* klik *calculate geometry →* pilih satuan,
- j. Hasil luas DAS muncul.